## **Rees Presidio "On the Go" Web Browser**

## **Adding Departments for Call List**

**1. To access the Rees system, you must be on the Cleveland Clinic network (either onsite or VPN). Type in your URL into the bar at the top of any web browser. i.e. http://cc-clrees57 (Pharmacy).**

**2. Log in to the Rees system with your department's user name and password.**

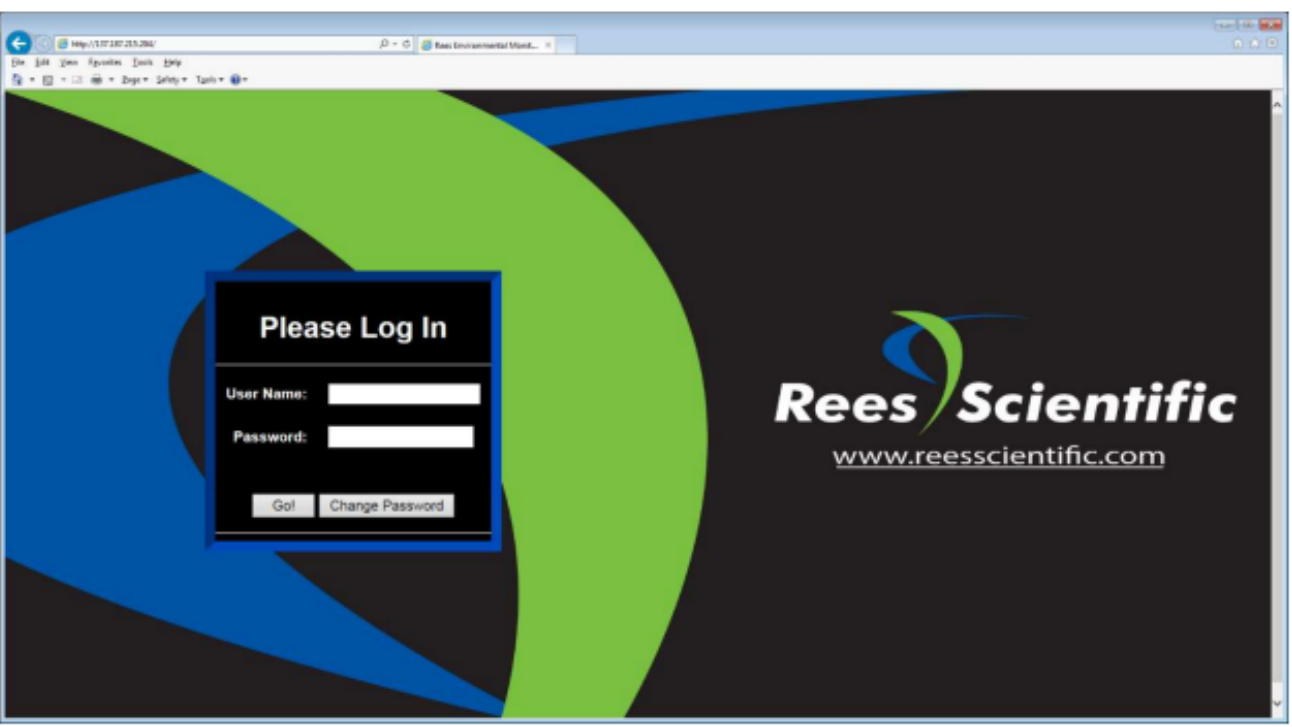

- Rees Scientific A Menu A NODE: NIH Bldg **FB**  $\overline{\phantom{a}}$ AVG. Login<br>Login<br>User Phone List<br>Programming Schedule<br>Programming Alarm<br>Checklists Advanced<br>Options Open<br>A Node Global<br>Events Node<br>Events Readings<br>Reports Readings<br>Graphs Department<br>Programming Program<br>Users Inputs by<br>Number Averages<br>Reports OFFICE 10805A OFFICE OFFICE 10B16A  $[10810]$ 10816 10914 108068 10806 OFFICE
- 3. Select menu on the top of the status page screen.

4. From the menu option select "Phone List Programming".

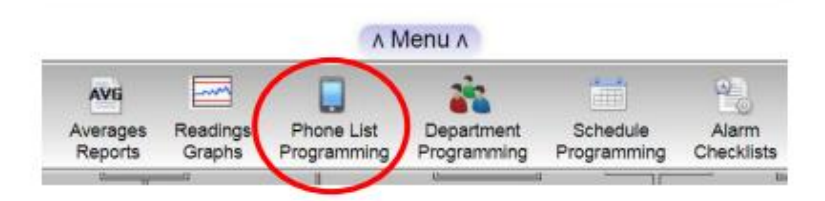

5. Select "Add" at top of menu

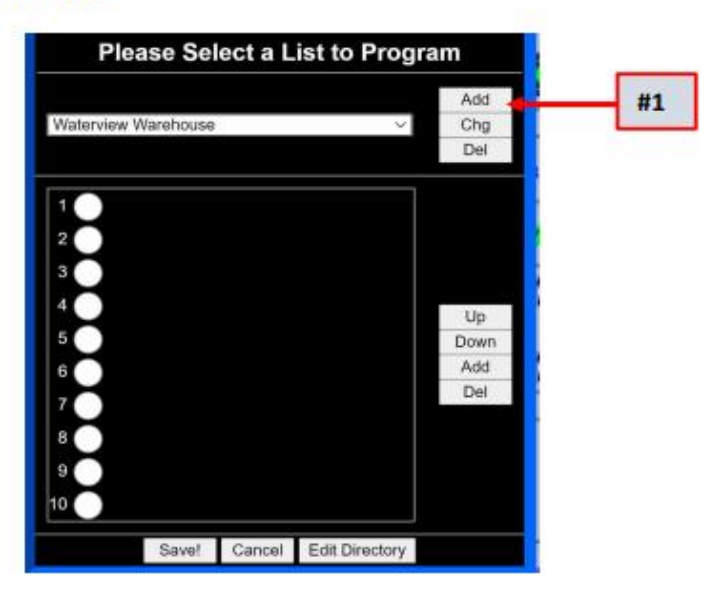

6. Add or Change calling list name will appear

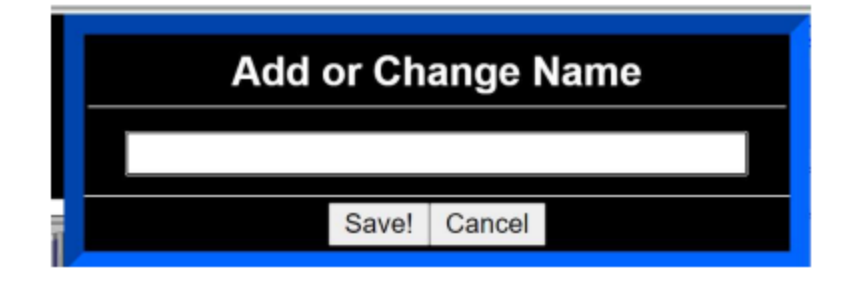

7. Type in calling list name, then select Save!

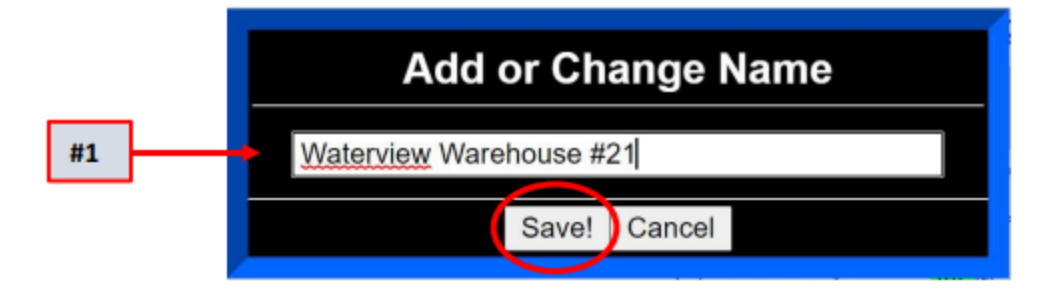

8. System will show Success! on your newly created call list. Hit OK

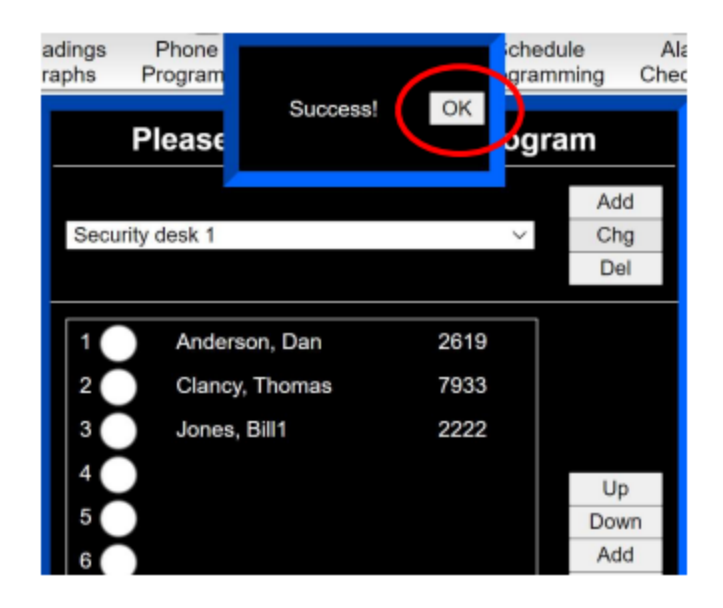

9. From main menu select drop down to find your new call list.

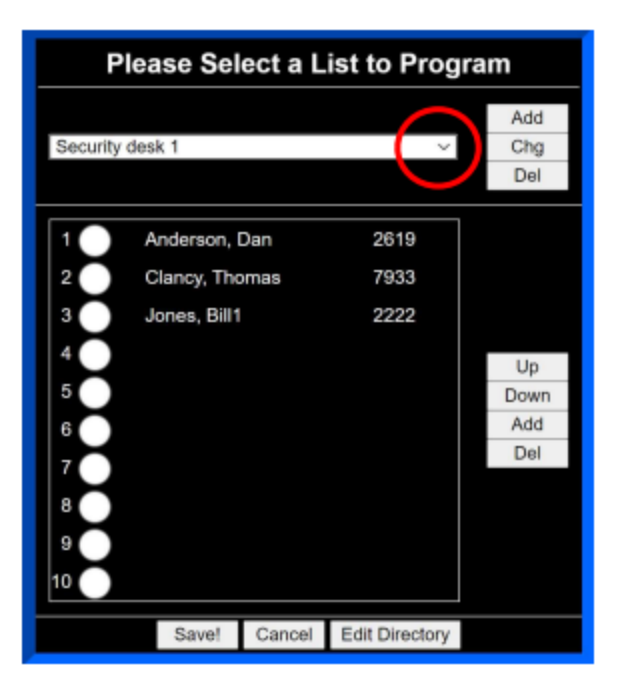

10. Scroll down until you find your new call list. Once located, select "Add" to populate names and numbers from the Master directory.

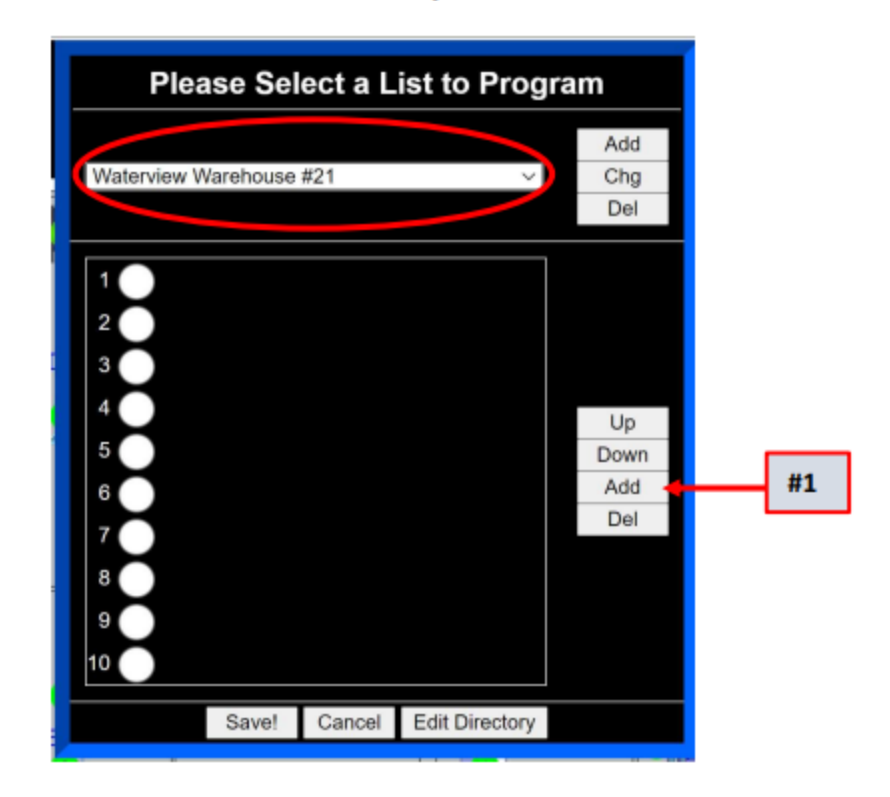

11. Scroll down until you find the names and numbers of personnel you want to receive you calls for this list during alarm conditions. Repeat steps 10 & 11 until you have all the names listed for that specific call list.

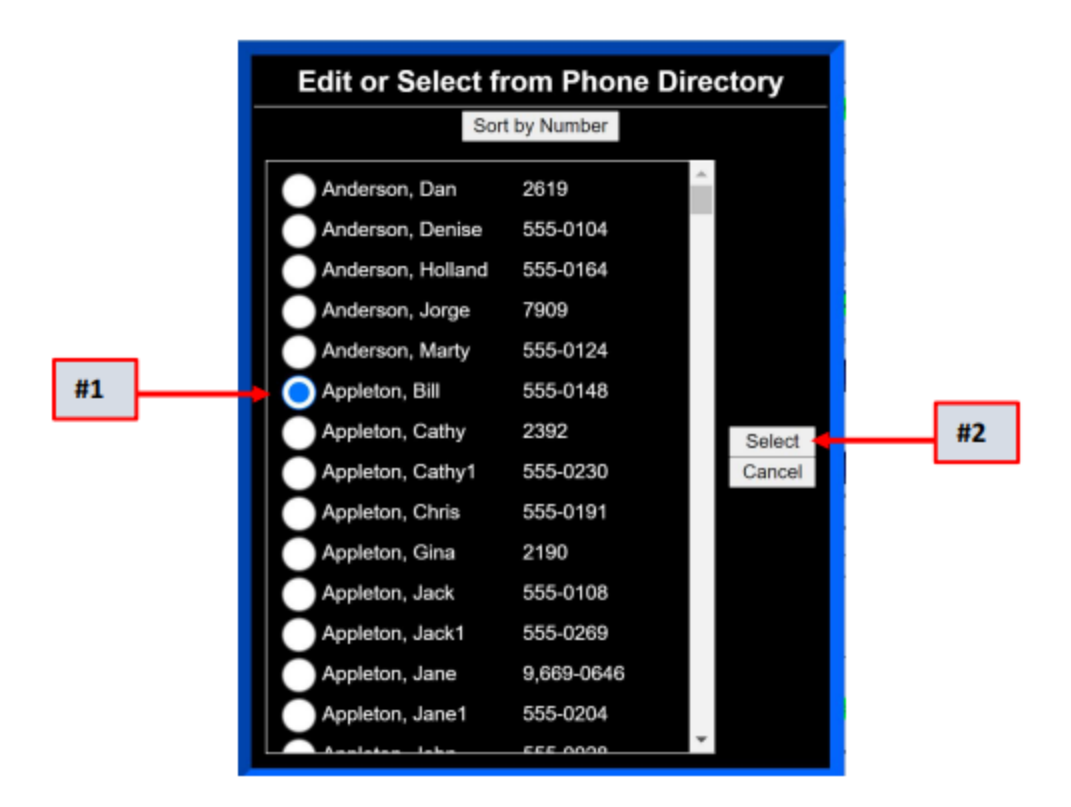

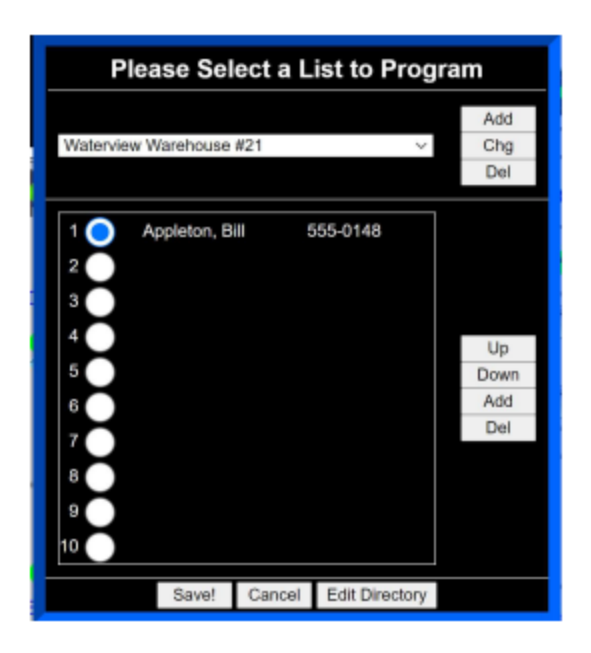